## **Обзор приложения Begin Android 2.0**

- В приложении возможно выбрать три рабочих языка: EST, ENG, RUS
- Вход осуществляется с помощью электронной почты работника или с номером телефона и паролем, назначенным пользователю системным администратором, т.е. главным пользователем
- Начало и окончание рабочего времени.
- Удаление начатого рабочего времени и изменение начала рабочего времени *(если пользователю предоставлено такое право со стороны администратора).*
- Комментирование рабочего времени.
- Начало и окончание паузы.
- Удаление начатой паузы и изменение начального времени паузы (*если пользователю предоставлено такое право со стороны администратора).*
- Позиционирование местоположения начала и окончания рабочего времени.
- К рабочему времени можно добавить объекты, типы работы и работы. Можно назначить, что будет обязательным, а что нет.
- Приложение работает также без сетевого подключения, т.е. в режиме *offline*. Данные отправляются в вебприложение Begin, когда сетевое подключение восстановлено.

По сравнению со старым приложением Begin, новое приложение **не позволяет**:

- вводить рабочее время задним числом,
- помимо типов работы добавлять сделанные единицы и использованные,
- возможность подписывания.

Кому данные функции необходимы, смогут продолжать использовать веб-приложение через браузер[:](https://user.begin.ee/app/) <https://user.begin.ee/app/>

Свое введенное в прошлом рабочее время невозможно посмотреть в этой версии приложения – данная возможность появится в 2018 году. При желании, пользователь может посмотреть его по ссылке[:](https://user.begin.ee/m/) [user.begin.ee/m](https://user.begin.ee/m/) куда можно войти с таким же именем пользователя и паролем как в новом приложении.

Чтобы начать использование нового приложения Begin для Android, загрузите приложение **"Begin Time v2"** из маркета Google Play и запустите его в телефоне. В маркете Google Play некоторое время все еще доступно уже устаревшее приложение "Begin Time". При скачивании нового приложения, убедитесь, что Вы выбрали **"Begin Time v2"**.

2. Следующий шаг: пользователь

должен зарегистрироваться. Имя

1. Первый шаг: пользователь должен выбрать язык системы: EST, ENG или РУС.

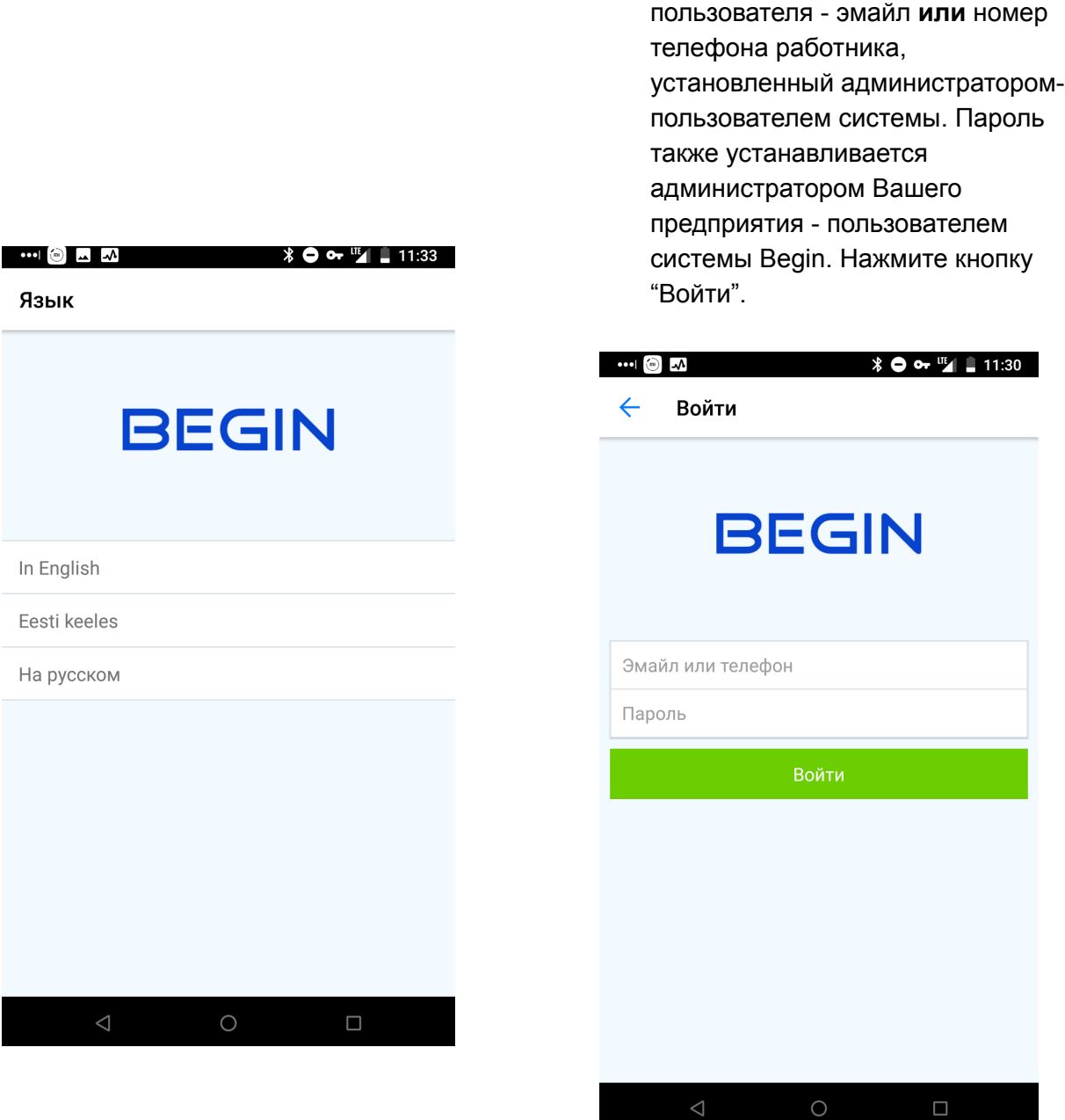

3. Работнику откроется вид таймера, на котором, в зависимости от того, идет ли у него уже рабочее время или пауза, или он только хочет их начать, отобразится эта информация. Вид начала рабочего времени выглядит следующим образом:

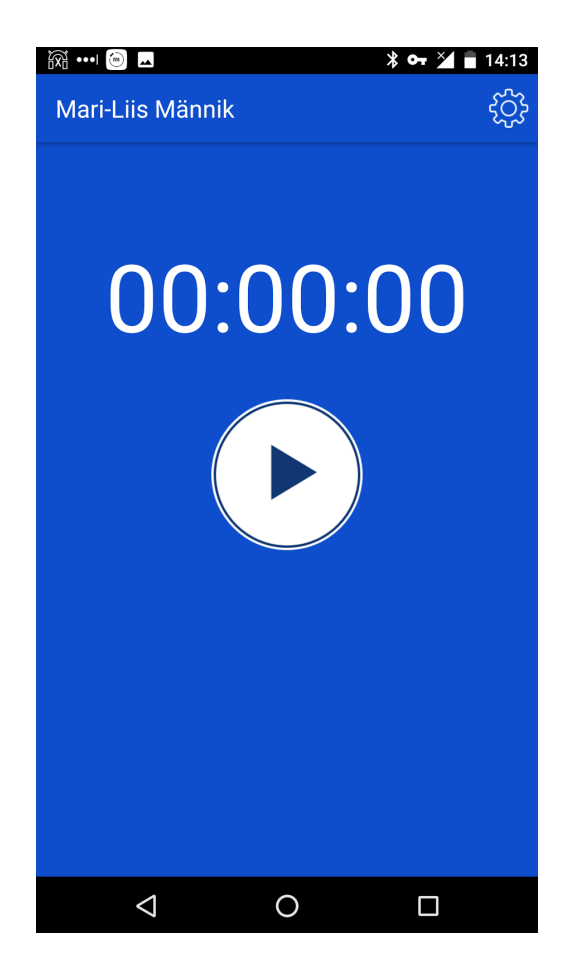

4. Чтобы начать рабочее время пользователю необходимо нажать на круглую кнопку со знаком *play*, который запускает процесс начала рабочего времени. Работник будет перенаправлен в окно с дополнительной информацией о рабочем времени, где он может назначить объект/тип работы/работу согласно тому, как админ-пользователь предприятия установил настройки.

При первом использовании, устройство запрашивает, разрешено ли Begin определять местоположение устройства. **Важно дать разрешение**, чтобы приложение могло определить положение устройства и дало разрешение начать рабочее время:

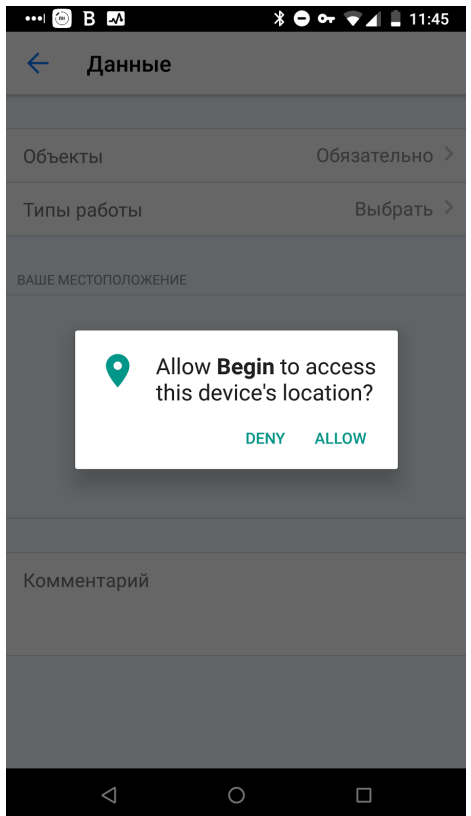

Если какое-либо поле является обязательным, значит это также было установлено админ-пользователем предприятия.

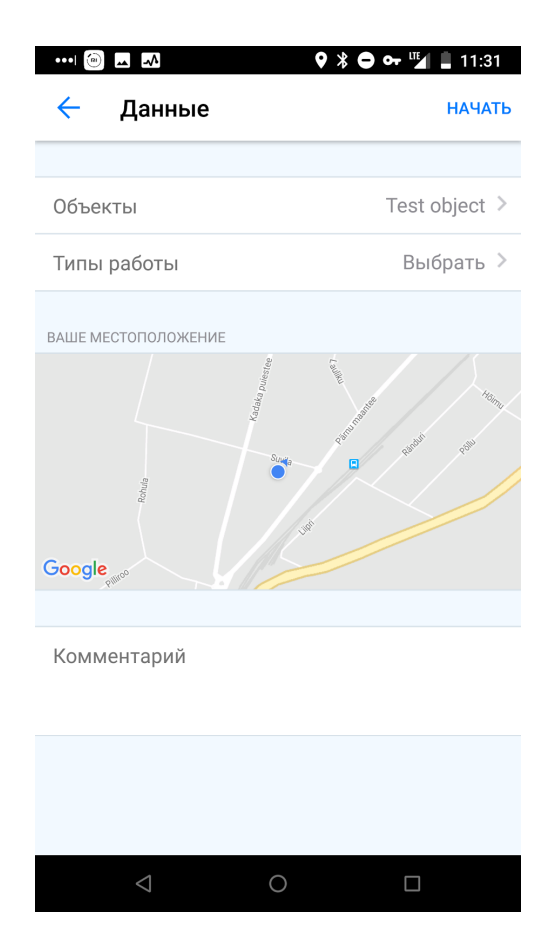

a. При выборе объекта можно воспользоваться поиском объекта или выбрать объект вручную из списка.

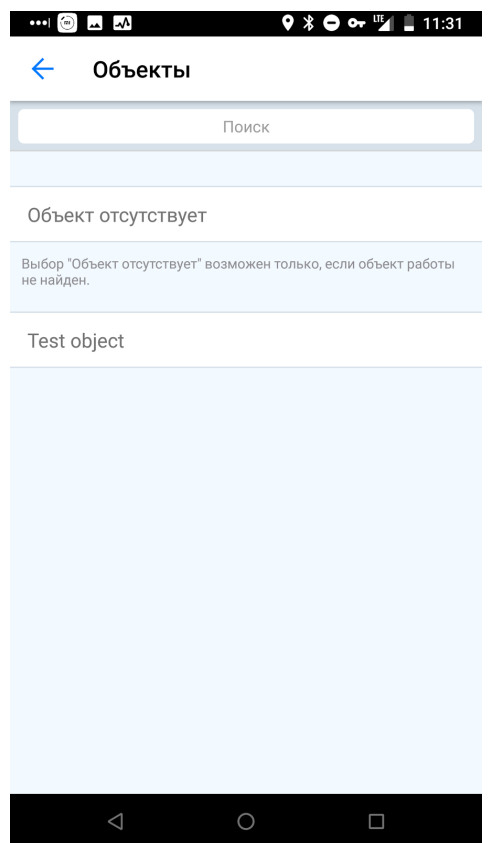

b. Если правильный объект не найден (например, начальство не успело продемонстрировать работнику нужный объект к началу работы), можно выбрать "Объект отсутствует" по окончании работы будет вновь предложено выбрать правильный объект.

Так же, как и при выборе объекта, работник может ввести вид работы и работу (отображается только тогда, когда админ-пользователь установил их работнику). Работника позиционируют при начале и окончании рабочего времени, в случае, **если позиционирование требуется администратором.**

При нажатии на кнопку "Начать" в правом верхнем углу, запускается рабочее время.

5. Рабочее время началось и пользователю отображается таймер с текущим временем работы вместе с выбранным объектом/типом работы/дополнительной информацией о работе внизу экрана на белой полосе

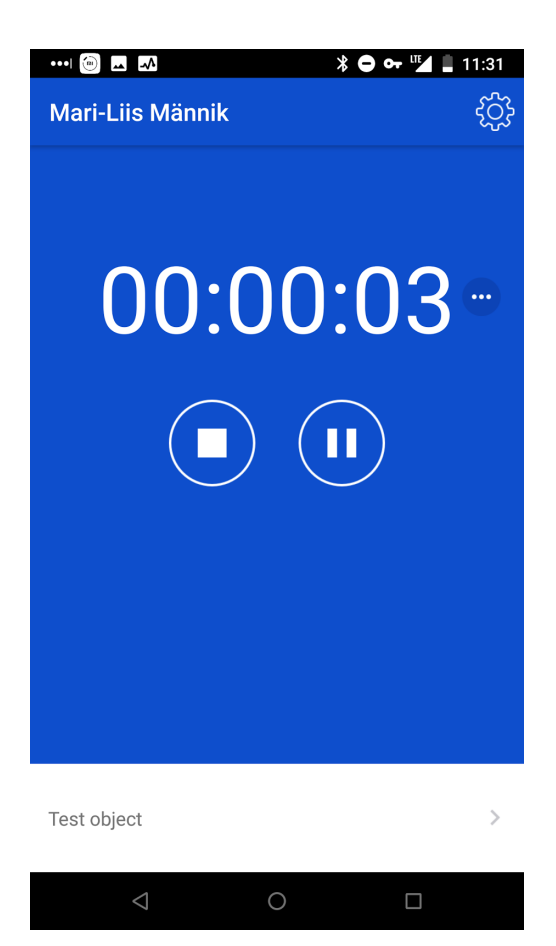

6. Если пользователь обладает правом изменять рабочее время, он может удалить или изменить время начала рабочего времени, кликнув на белую полосу. Оттуда также можно добавить комментарий ко времени работы.

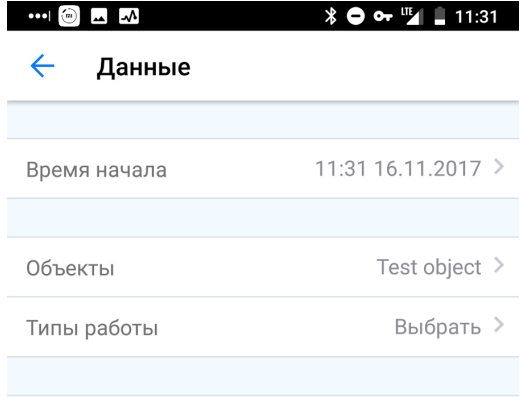

Комментарий

Удалить рабочее время

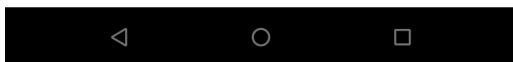

7. Время начала рабочего времени можно изменить, кликнув на кнопку "Время начала". Откроется вид с изменением рабочего времени, где в свою очередь пользователь может выбрать, желает ли он изменить дату начала или время начала, или все вместе.

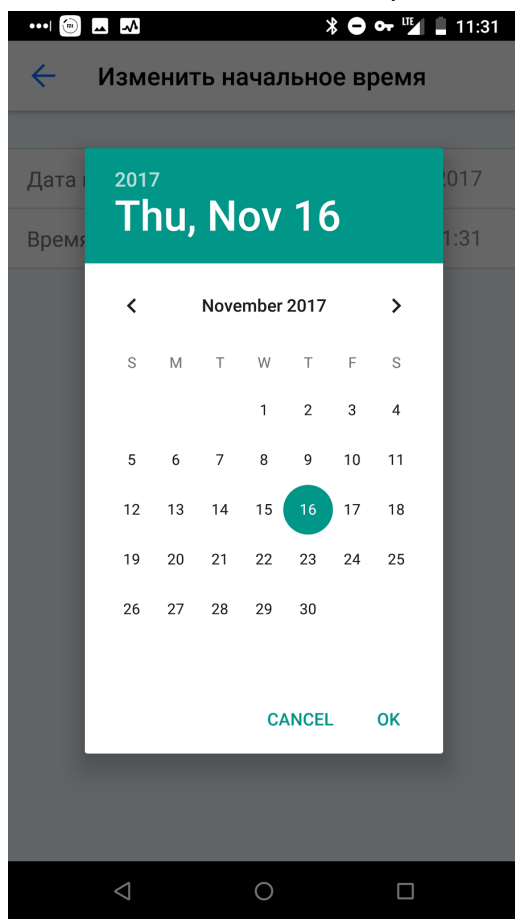

## Изменение даты начального времени:

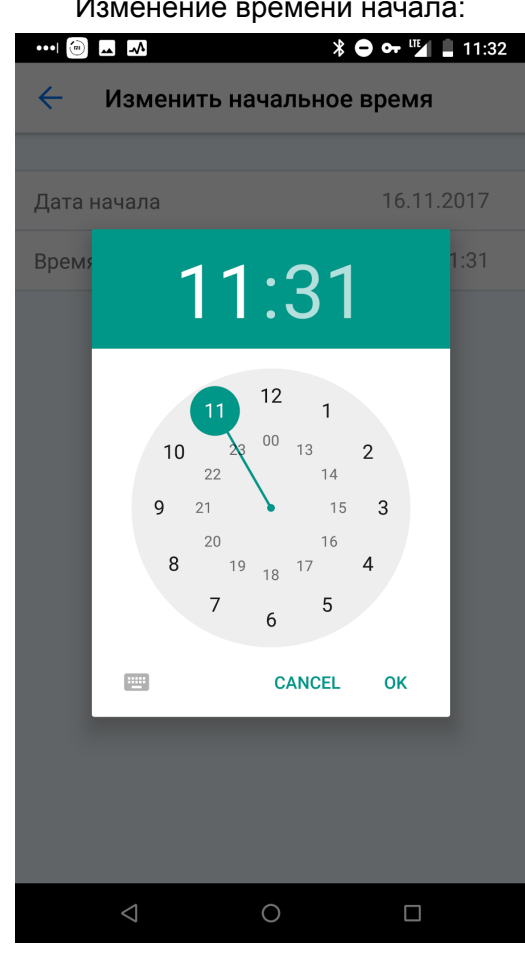

## Изменение времени начала:

8. Паузу можно начать, нажав на экране текущего рабочего времени знак *пауза* (кнопка с двумя полосками внутри круга):

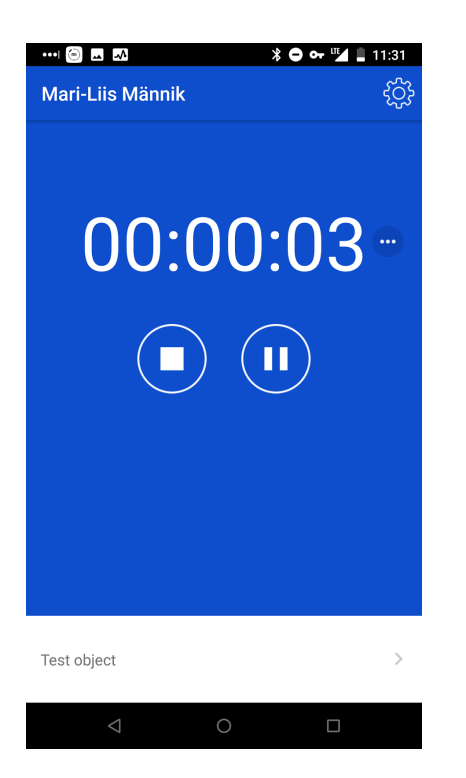

9. Пользователю отобразится вид таймера действующей паузы:

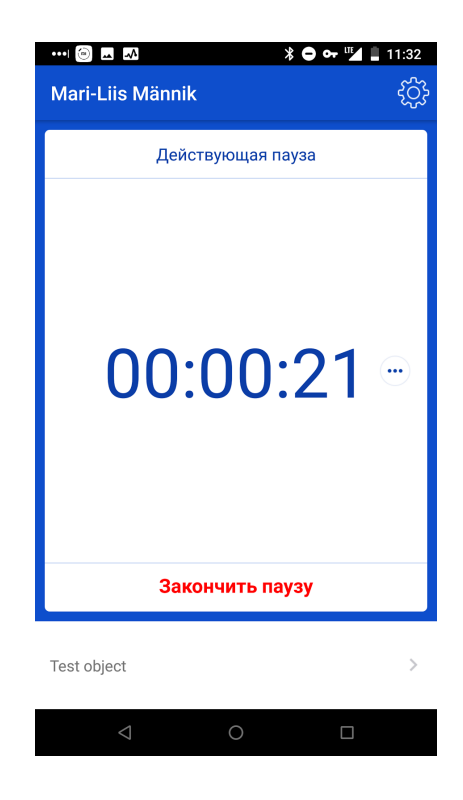

10. Если пользователь обладает правом изменять рабочее время, он может удалить действующую паузу или изменить время начала паузы, кликнув на белую полосу. Откроется окно для удаления паузы или изменения времени ее начала:

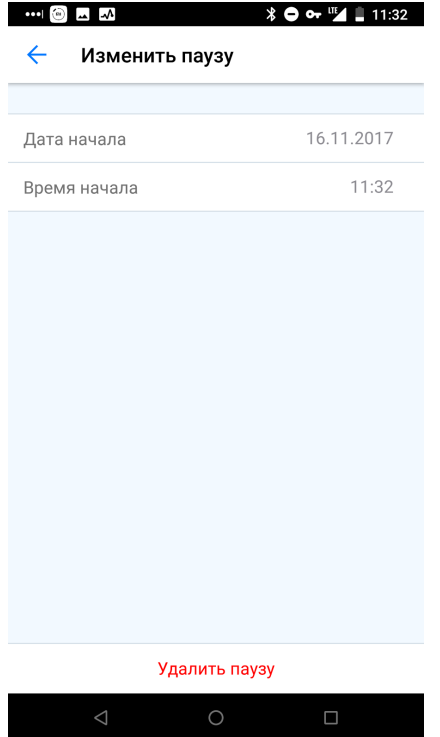

11. Кликнув на дату начала, откроется окно для изменения времени начала паузы:

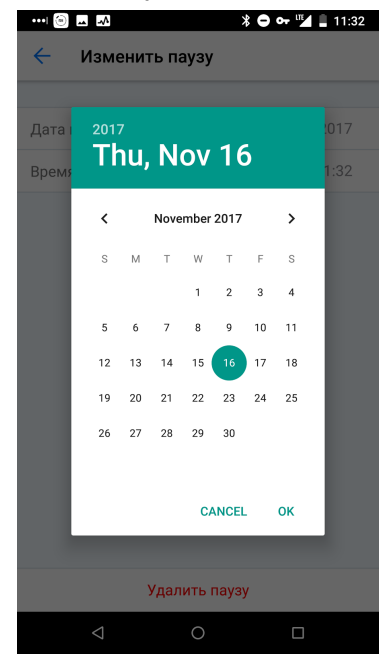

12. Кликнув на время начала, откроется окно изменения времени начала паузы:

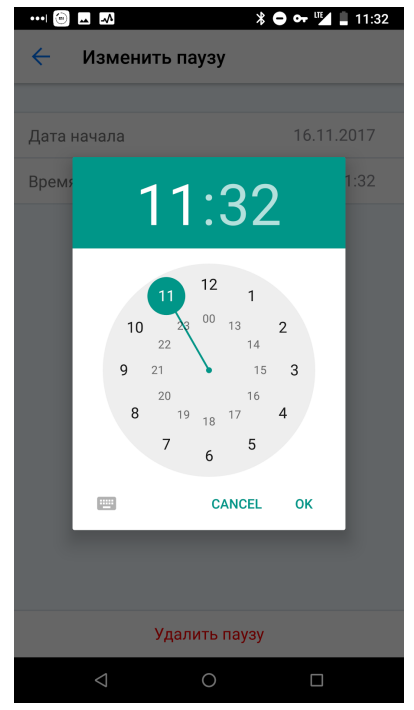

- 13. Для прекращения паузы необходимо нажать "Закончить паузу". Рабочее время продолжится и отобразится вид текущего таймера рабочего времени.
- 14. Для окончания работы пользователю необходимо нажать на знак *стоп* (кнопка, внутри круга которой находится квадрат):

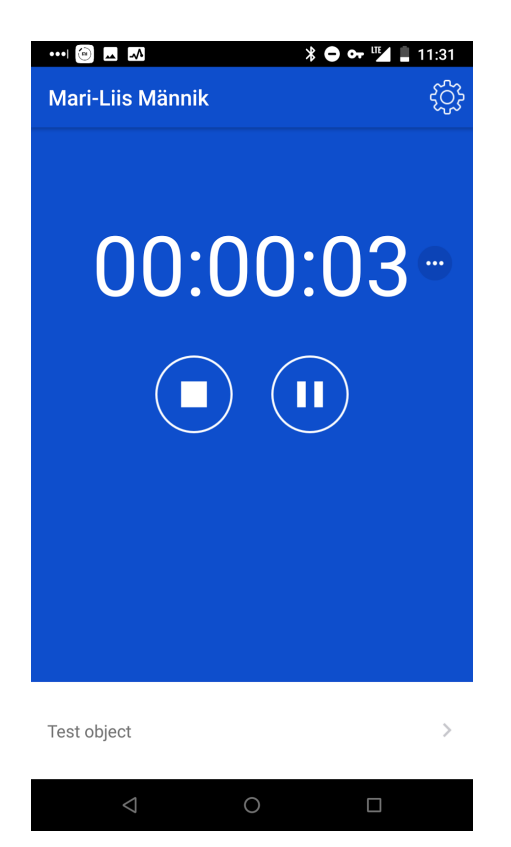

15. Пользователь будет перенаправлен к дополнительной информации о рабочем времени и будет обозначено окончание рабочего времени. При желании пользователь может изменить объект или добавить комментарий. Рабочее время можно закончить, нажав на кнопку "Закончить" в правом верхнем углу. Пользователь будет снова направлен на главный экран таймера, где при желании может начать новое рабочее время.

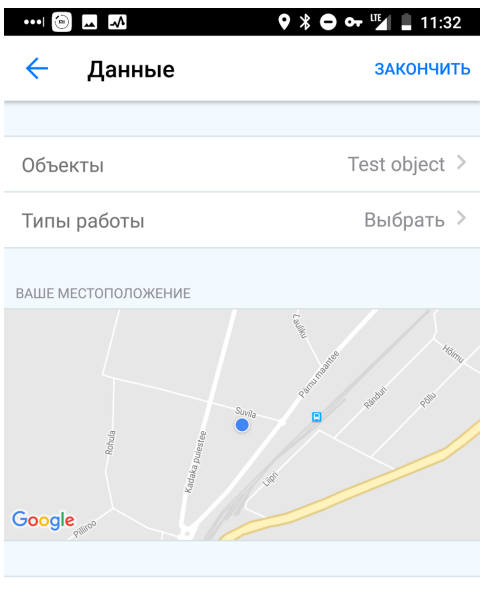

Комментарий

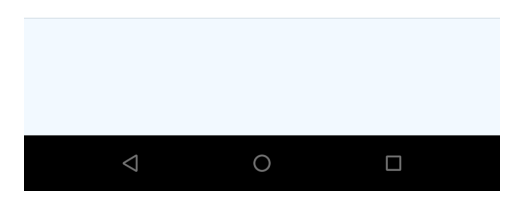

16. В правом верхнем углу экрана находится знак "диска". Через который:

- пользователь может выйти из приложения (например, если одно и то же устройство используется несколькими пользователями);
- при желании можно изменить язык системы;
- посмотреть, какая версии приложения *Codepush* или версия обновлений используется;
- можно отправить журнал действий в службу поддержки, которая поможет устранить ошибку в случае возникновения проблемы.

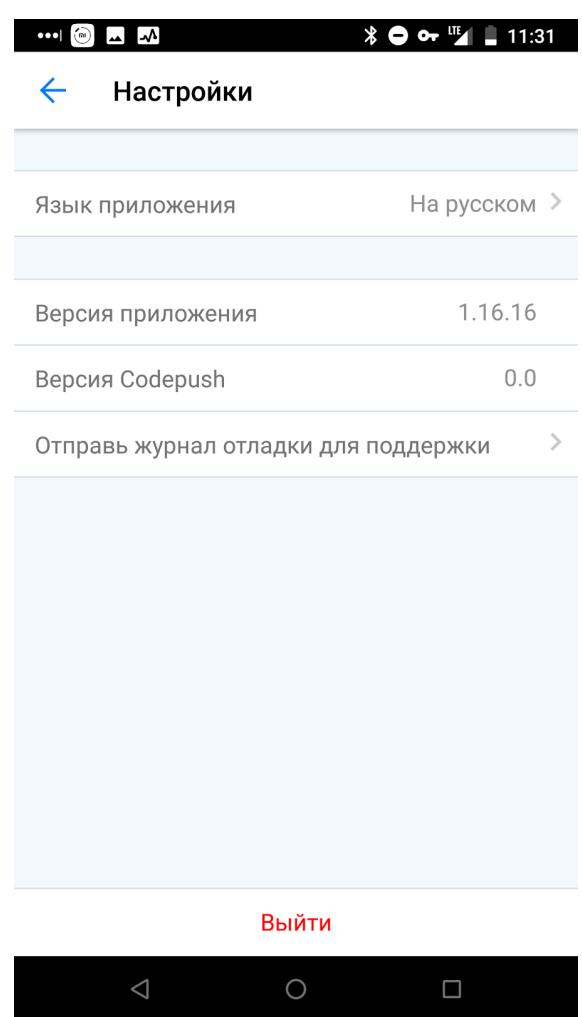